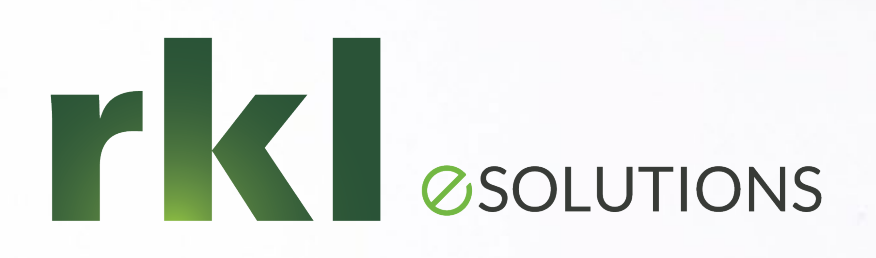

### Year-End Planning for Sage Intacct

To Join the Audio: 1-301-715-8592 Passcode: 798 317 485

**CONSTRUCTION** 

Todd Parsons, Sr. Solution Architect December 15th , 2022

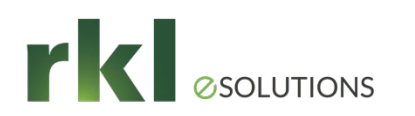

# Agenda

- 1. Things You Don't Have to Do
- 2. Year End Preparation
- 3. Fiscal Year-End Close Process
- 4. Create Fiscal Year Reporting Periods
- 5. 1099 Preparation & Processing
- 6. FAQs

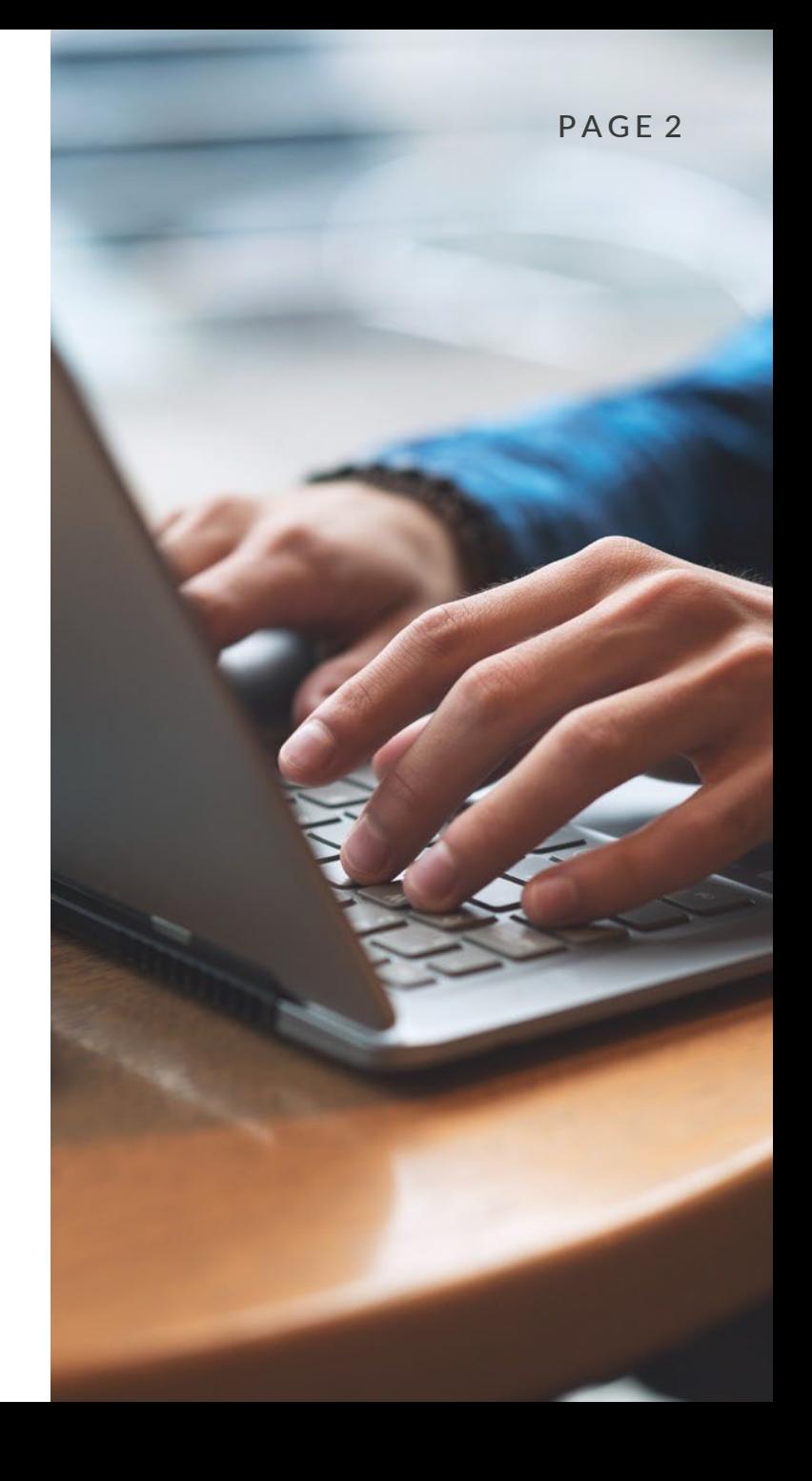

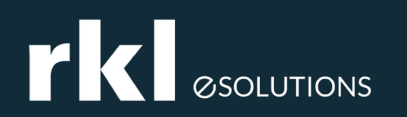

### Things You Don't Have to Do

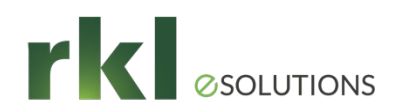

# Things You Don't Have to Do

- Things you no longer have to worry about with Sage Intacct:
	- Backup data
	- Worry about your disaster recovery plan
	- Purge history or lose access to detailed transactions
	- Install service updates ("patches") for year-end documents (i.e. 1099s)
	- Complete an official roll-forward of Retained Earnings.

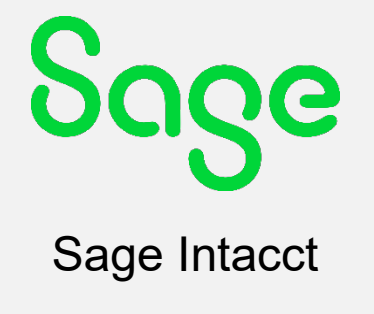

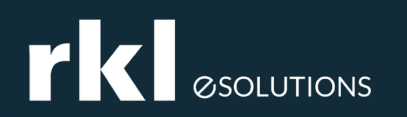

Year End Preparation

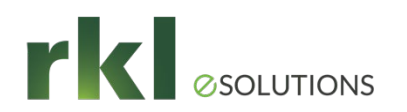

# Year End Preparation

- Close sub-ledgers (AP, AR, PO etc.)
	- Note: You can close all Entities or 1 Entity at a time.
	- Best practice Close monthly or Quarterly Close as you go!

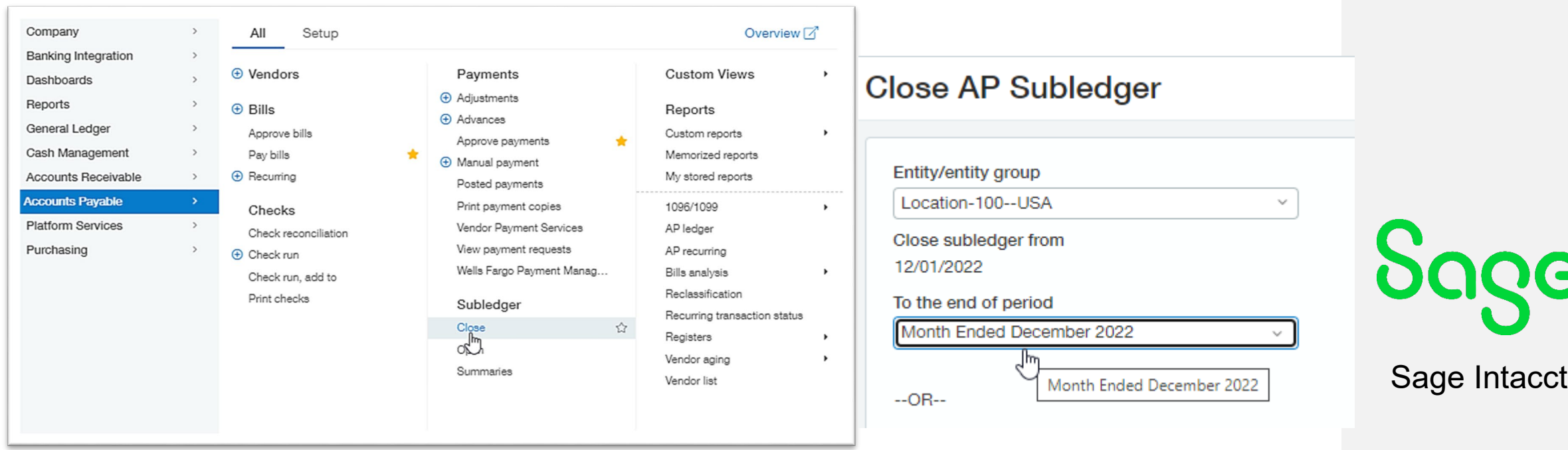

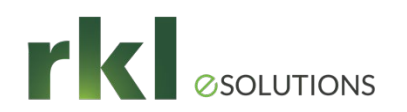

# Year End Preparation (cont'd)

- Reconcile sub-ledgers to Control Accounts
	- For reconciliation purposes, run sub-ledger reports by GL Posting Date

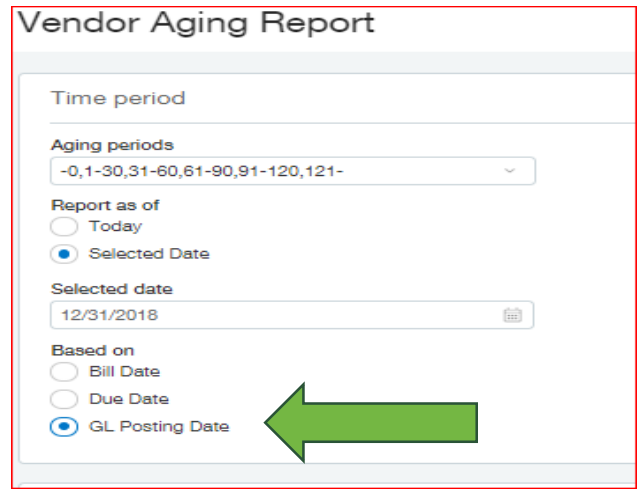

• Make sure to choose "Selected Date" for Report as of Date

- If our of balance, check the following
	- Look for manual General Ledger entries in Control account GL activity
	- Check cut-off dates
	- Contact RKL for additional assistance

Sage Intacct

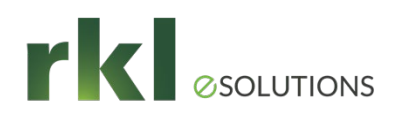

# Year-End Preparation (cont'd)

### • Option to Disallow Direct Posting

- Select Disallow direct posting to prevent direct entry of journal entries to the subledger control account (for example Accounts Payable, Accounts Receivable, etc.). Use this control to ensure that the account balance for the sub-ledger account is accurate and has the necessary subledger details supporting the figure, rather than a direct entry which would not be reflected in the sub-ledger application area.
- Best practice Turn on for all control accounts and Retained Earnings!

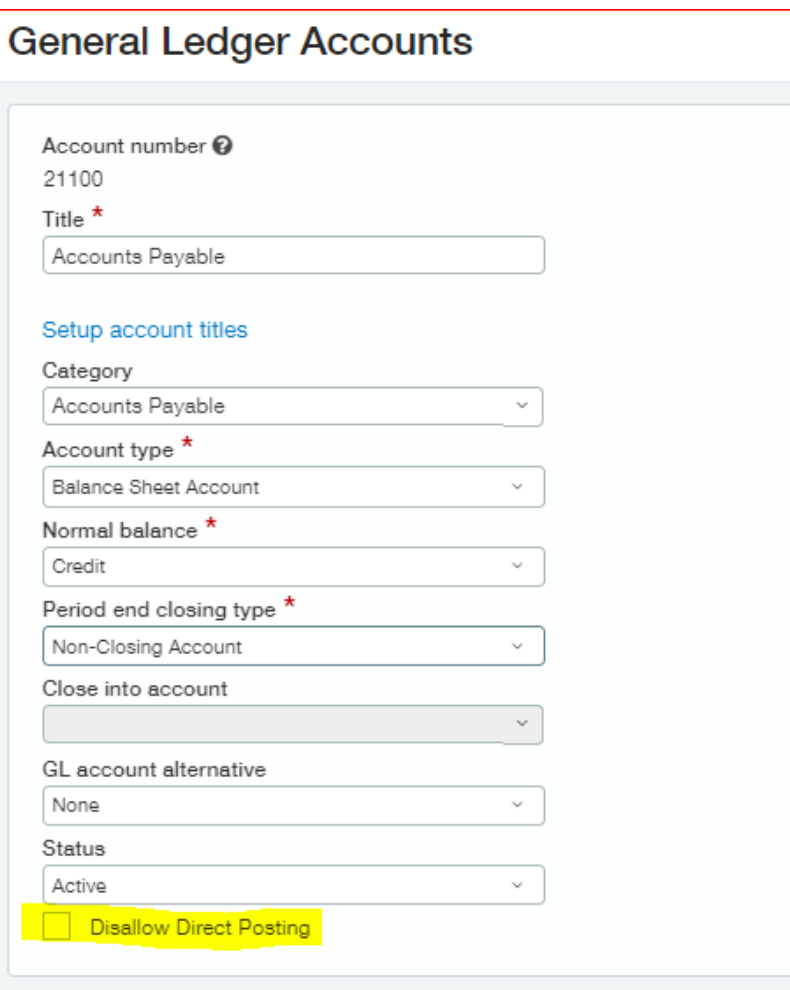

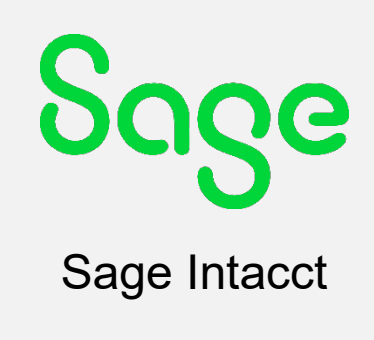

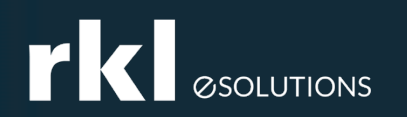

### Fiscal Year-End Close Process

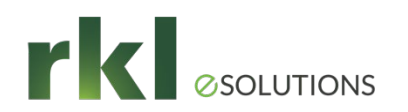

# Year-End Close – General Ledger

- Closing of Periods SUPER EASY!!!!
	- Easy as Closing and Opening Periods.
		- Here's how:
			- 1. Go to General Ledger > All > Books
			- 2. Choose Close
			- 3. Choose the period to close

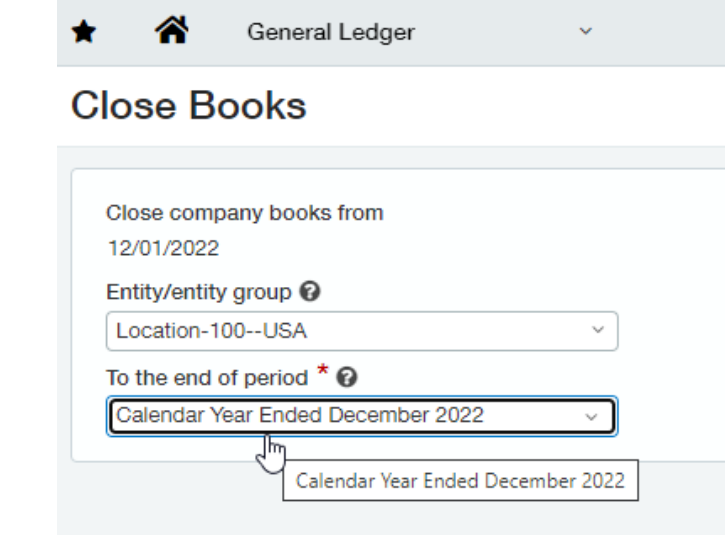

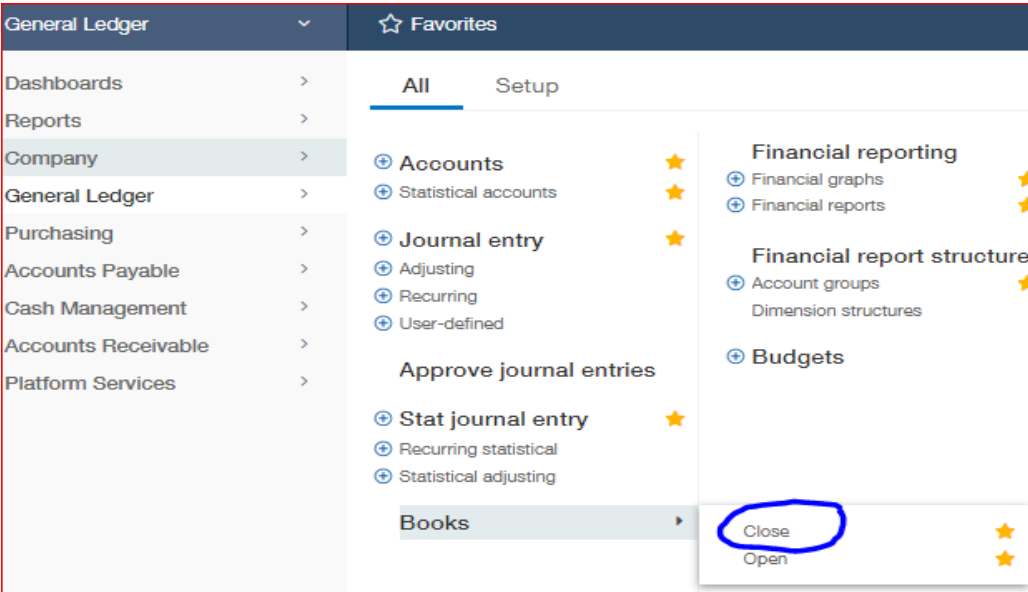

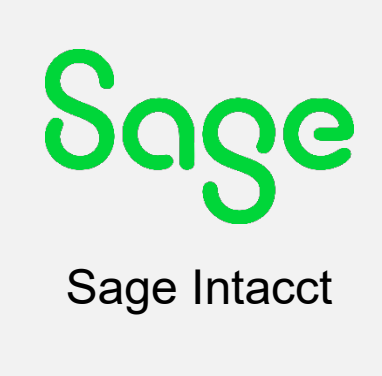

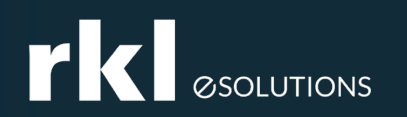

### Create Fiscal Year Reporting Periods

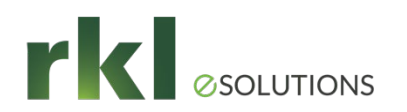

### Create Fiscal Year Reporting Periods

- Create new Report Periods (Note this is for reporting only, fiscal calendar is already established)
	- Here's how:
		- 1. Go to Company > Setup > Import Data

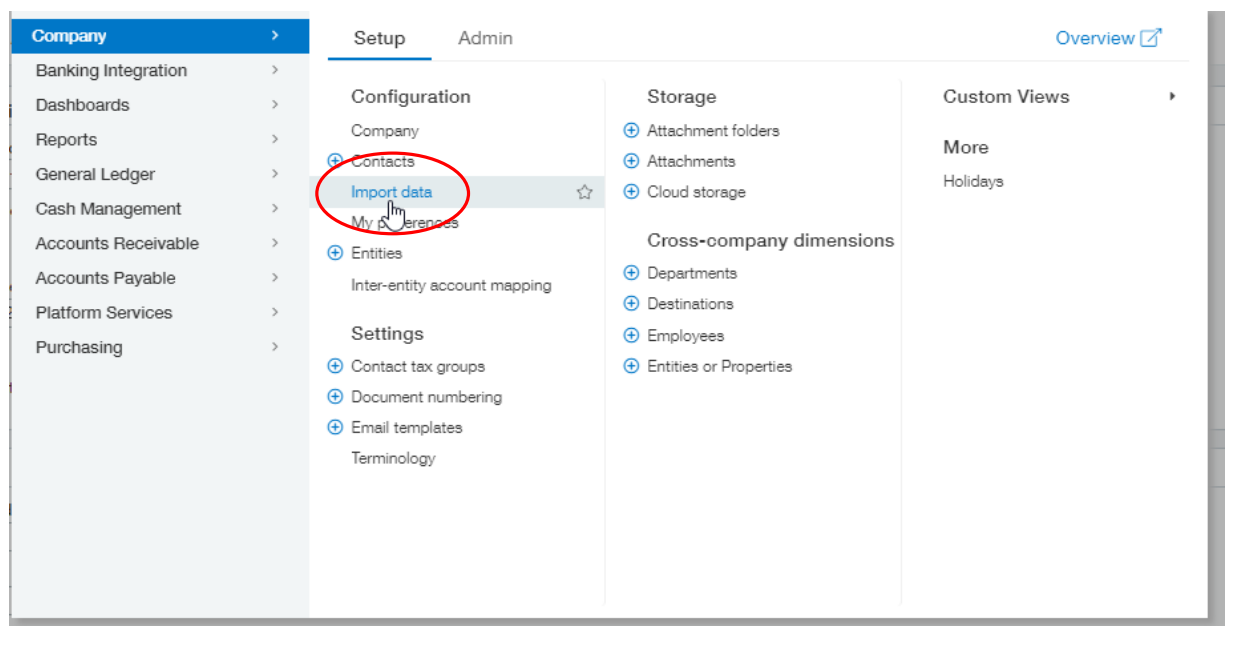

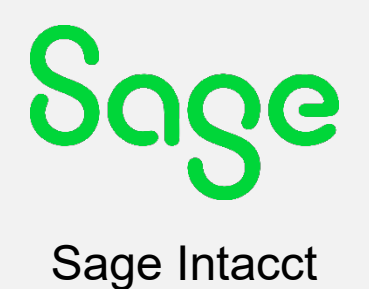

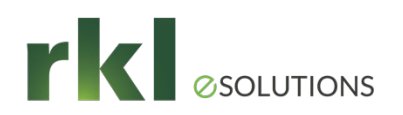

### Create Fiscal Year Reporting Periods (cont'd)

- 2. Scroll down to Set Up General Ledger Transactions > Reporting Periods
- 3. Select "Default"

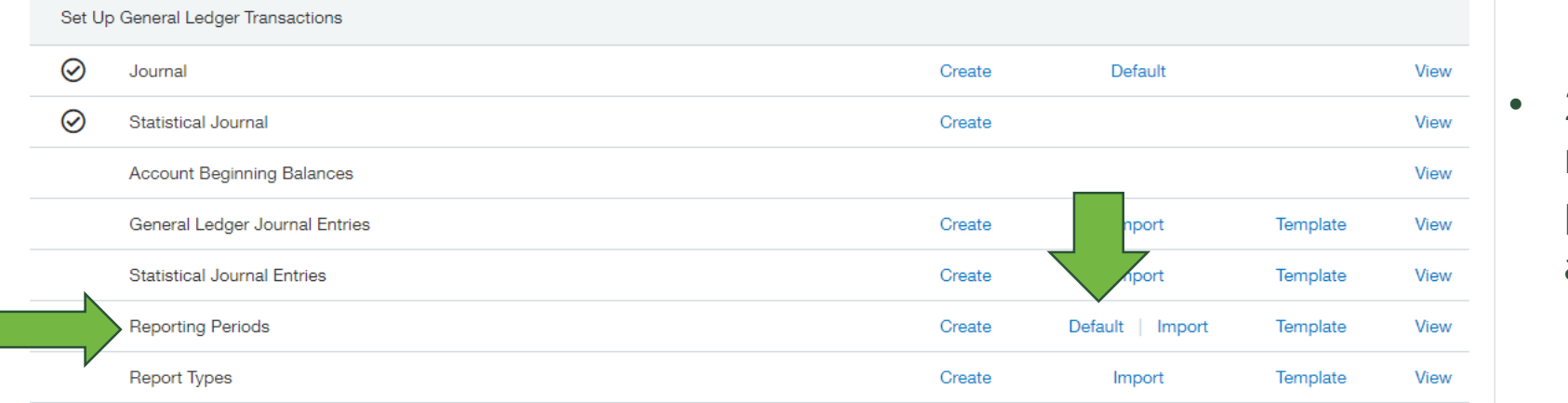

2 years of reporting periods will auto create

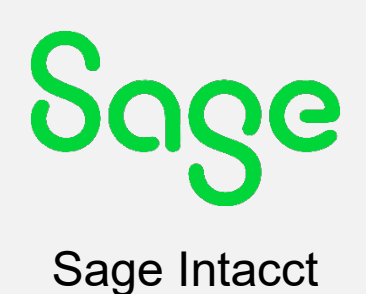

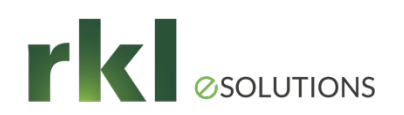

### Create Fiscal Year Reporting Periods (cont'd)

4. Navigate to Reporting Periods:

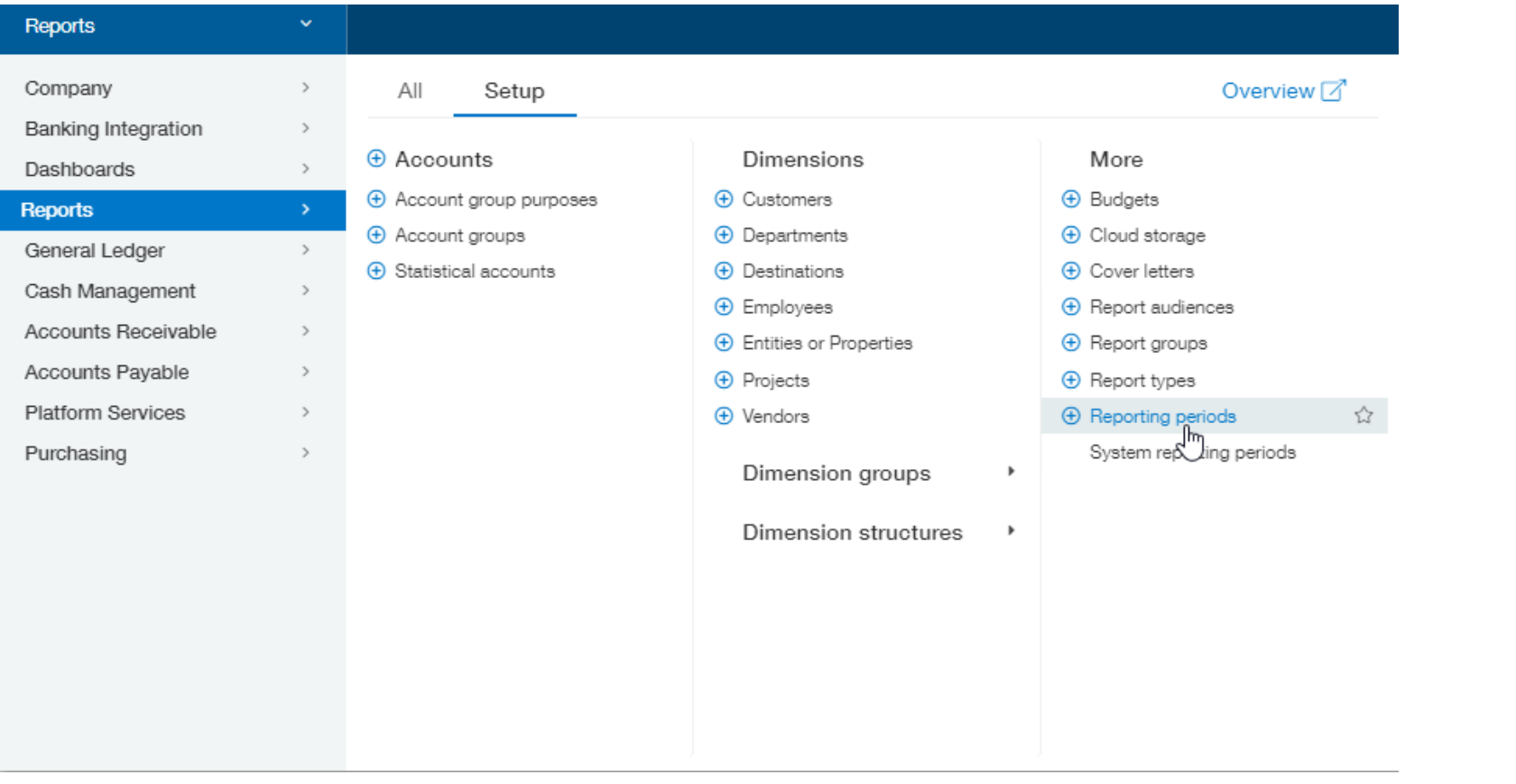

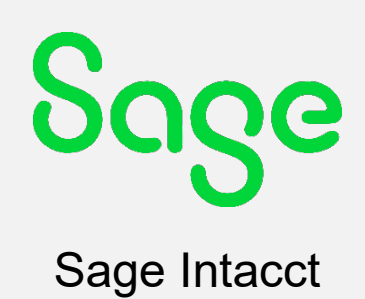

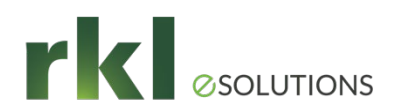

### Create Fiscal Year Reporting Periods (cont'd)

5. Review and confirm Reporting Periods:

Month Ender

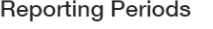

Edit View

Month Ended November 202

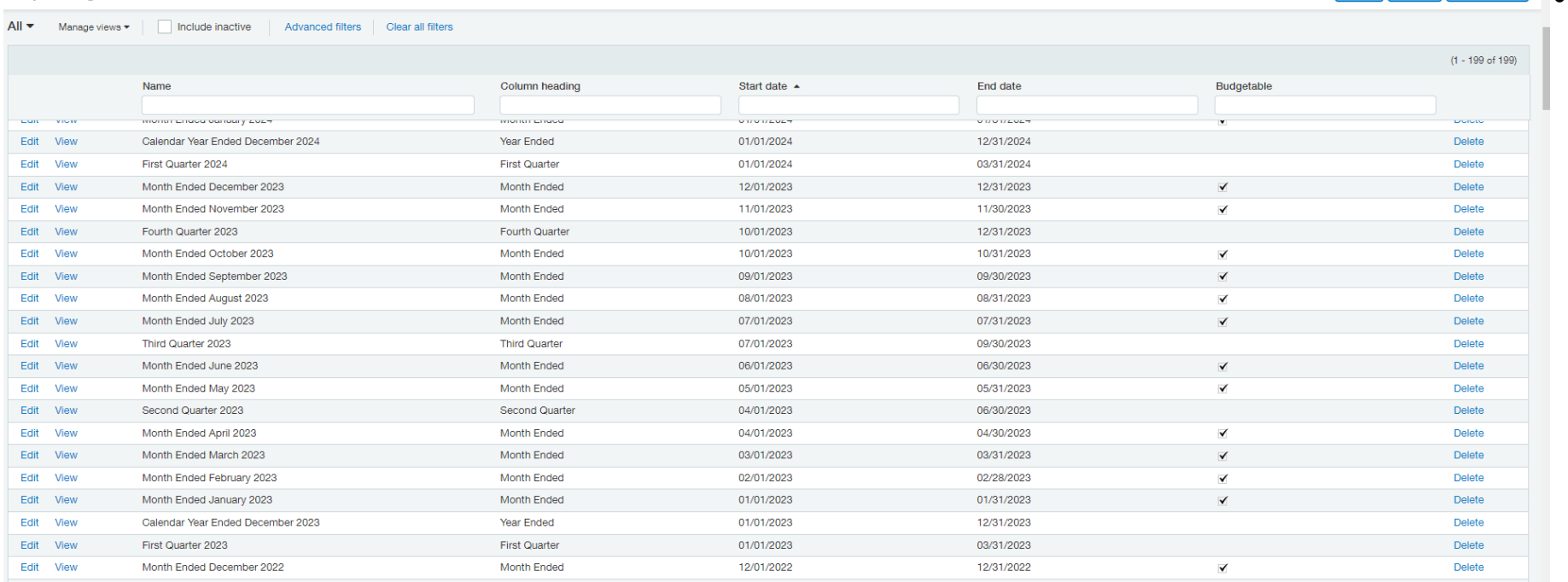

11/01/2022

11/30/202

**Export > Peview and** modify

Delete

![](_page_14_Picture_6.jpeg)

Sage Intacct

![](_page_15_Picture_0.jpeg)

### Year-End Close – Things to Remember:

- Make a Year-End and Month-End checklist!
	- You can go to General Ledger -> Checklists
	- Develop and document a close process
	- Define Tasks & Responsibilities to team members
	- Set due dates
	- Assign responsibilities
- Lockdown Retained Earnings No Adjustments to Retained Earnings only system created journals (see slide 8 on Disallow Direct Posting)
	- Re-open closed periods/years for adjustments
- No need to "touch" Retained Earnings or perform an "official" close process.
- Reconcile sub-ledgers
- RKL is here to help!!!

![](_page_15_Picture_13.jpeg)

Sage Intacct

![](_page_16_Picture_0.jpeg)

### 1099 Preparation and Processing

![](_page_17_Picture_0.jpeg)

# 1099 Preparation and Processing

• Purchase Tax Forms – Now Available

#### **Tax forms supported by Sage Intacct:**

1096 **1099-MISC** 1099-NEC\* 1099-DIV 1099-INT 1099-R 1099-S **1099-PATR** 1099-G  $W2-G$ 

![](_page_17_Figure_5.jpeg)

![](_page_17_Figure_6.jpeg)

Sage Intacct

![](_page_18_Picture_0.jpeg)

# 1099 Vendor Setup

- Go to: Accounts Payable > Setup > Vendors > Additional Information
	- Tag as 1099 Eligible

![](_page_18_Picture_38.jpeg)

Sage Intacct

e

![](_page_19_Picture_0.jpeg)

### Initial Values for Mid-year Go Lives

- To enter YTD balances for this year, select the default date of this year found in the Initial Values for Year drop-down list. Then, enter the starting YTD balances in the blank fields. Future amounts you pay the vendor through Sage Intacct are added to the amounts, if any, you enter here.
- Tip Remember to only enter the calendar year-to-date 1099 balance for each vendor.
- Note This screen displays after you Save the vendor info

#### Form name

Nonemployee Compensation (Form N ∨

#### Default 1099 box

1 - Nonemployee compensation w

#### Entity

100--Entity #100 (USD)

 $\gamma_{\rm eff}c$ 

Initial values for year

2022 w

1 - Nonemployee compensation

#### 4 - Federal income tax withheld

![](_page_20_Picture_0.jpeg)

# 1099 Printing

### • Go to Accounts Payable > 1099s

![](_page_20_Picture_47.jpeg)

 $\blacktriangleright$ 

 $\blacktriangleright$ 

 $\blacktriangleright$ 

![](_page_20_Picture_5.jpeg)

![](_page_21_Picture_0.jpeg)

# 1099 Printing (cont'd)

- When printing the 1099's, have the option to exclude Credit Card transactions:
	- Go to Accounts Payable 1099s > 1099 Form

![](_page_21_Picture_34.jpeg)

![](_page_21_Picture_5.jpeg)

![](_page_22_Picture_1.jpeg)

# 1099 Create File

- The 1099 Create File screen enables you to create a data file that you can send to a thirdparty service that specializes in printing and mailing 1099 forms. These services also file the required information with the Internal Revenue Service.
- You can export the file offline in either CSV or Excel file format, or you can export the data online in one of the following file formats: CSV, Excel, XML, or XSD.

![](_page_22_Picture_52.jpeg)

![](_page_23_Picture_0.jpeg)

E-file 1099s powered by TaxBandits New

- [1099 e-filing powered by TaxBandits—Limited Release](https://www.intacct.com/ia/docs/en_US/releasenotes/2022/2022_Release_4/Tax/2022-R4-1099-efile.htm)
- Intacct is excited to announce our 1099 e-filing integration with our trusted partner, TaxBandits. TaxBandits is authorized by the IRS as a 1099 e-filing provider.
- Eligibility for this limited release is based on a first-come, first-serve basis. Read on to learn how to get started.
- This means that unless you have already signed up for this, it will most likely be ready for you next year

![](_page_23_Picture_6.jpeg)

![](_page_24_Picture_0.jpeg)

# Overview

- Skip the manual printing of 1099 forms and send tax information directly to TaxBandits, where you then prepare it and submit it to the IRS. Because TaxBandits automatically verifies your tax information against IRS requirements, you can avoid filing corrected forms and paying penalties.
- From TaxBandits, you can also file state forms, send forms by postal mail, and grant online access to recipients.

![](_page_24_Figure_4.jpeg)

![](_page_24_Picture_5.jpeg)

![](_page_25_Picture_0.jpeg)

# Workflow

![](_page_25_Picture_41.jpeg)

- 1. Begin the e-filing process in Sage Intacct by creating a batch of 1099 files.
- 2. Select the tax year for which you're filing.
- 3. When the batch has been successfully submitted to TaxBandits, click the Batch ID link and go to the TaxBandits website to complete the e-filing process.
- 4. Check the status of your batch.

Depending on how many files are in the batch, it might take some time before it arrives in TaxBandits. You can refresh the page in Sage Intacct to view the latest batch status.

5. Troubleshoot batch submission errors using the Action drop-down.

![](_page_25_Picture_9.jpeg)

![](_page_26_Picture_0.jpeg)

![](_page_26_Picture_2.jpeg)

![](_page_27_Picture_0.jpeg)

# 1099 Preparation & Processing

- What if we have a third-party print and mail 1099 forms?
	- Create a 1099 file and then export the data. If you want to see the amounts paid to vendors, along with their 1099 categories, run the 1099 Report to show all the 1099 data.
- What if we have 250 or more 1099s?
	- If you have more than 250 1099s, it is required that you file electronically.
	- There are third-party programs that will help you file electronically. These can be found in the Intacct Marketplace.
	- [https://https://marketplace.intacct.com/Marketplace?search=1099\\*](https://https/marketplace.intacct.com/Marketplace?search=1099*)
- What Tax Forms Does Sage Intacct Support?
	- Sage Intacct supports the following tax forms: 1096, 1099-NEC, 1099-MISC, 1099-DIV, 1099-INT, 1099-R, 1099-S, 1099-PATR and 1099-G, W2-G

![](_page_27_Picture_10.jpeg)

![](_page_28_Picture_0.jpeg)

# 1099 Preparation & Processing

- How do I update or change the 1099 amount for a vendor?
	- You can manually update a Vendors 1099 amount by:
		- 1. Select Accounts Payable from the top navigational bar
		- 2. Edit the appropriate vendor.
		- 3. Go to the "Additional Information" tab
		- 4. Click on the "1099 Form" link (Note: this only appears in edit mode)
		- 5. Select the correct 1099 year
		- 6. Select the appropriate 1099 form for this vendor and enter the amounts you want to add to the vendor's current 1099 balance
		- 7. Save Changes

\*\*Note, in order to reduce the vendors 1099 amount a negative number can be entered.

![](_page_28_Picture_12.jpeg)

![](_page_29_Picture_0.jpeg)

## Year-End Resources

- RKL Support [Support@rklesolutions.com](mailto:Support@rklesolutions.com)
- Sage Intacct On-line Help
	- Click on "Help" at the top right hand corner of Intacct
- Sage Intacct Community
	- <https://community.intacct.com/community/> or within Intacct

![](_page_29_Picture_56.jpeg)

![](_page_29_Picture_8.jpeg)

Sage Intacct

![](_page_30_Picture_0.jpeg)

### Do You Have Questions?

![](_page_30_Picture_2.jpeg)

![](_page_31_Picture_0.jpeg)

### Meet Your Team

![](_page_31_Picture_2.jpeg)

Lisa Gillett Customer Account Manager Direct: 717-735-4381 E-mail: Lgillett@rklesolutions.com

![](_page_32_Picture_0.jpeg)

### Year-end Deals & Reminders #FloQast **I ease Oueru**

At a time like this, FloQast can be used as a powerful tool to help add visibility into the team's workload, allowing the team to do more with less. Benefits include:

- Integrates to Sage and Excel to bridge the gap between the GL + checklists/workbooks
- Quick implementation.. 3-5 weeks on average!
- 26% reduction in time to close
- 39% increase in accuracy of close data

Schedule a demo, and sign up with LeaseQuery before yearend and get 50% off implementation (that's a \$2,500 savings)!

# Avalara

Now through December 31, 2022, RKL has partnered with Avalara to extend to you Avalara's Standard Sales Tax Risk Assessment (a \$4,500 value) **for free.**

**[Find out more](https://buy.avalara.com/risk-assessment?partnersource=0014000000G9S9FAAV&campaignid=7015a000001j1zEAAQ&c=3JC9J4V7ZT)**

![](_page_32_Picture_12.jpeg)

Ask your RKL representative for more info on any of these year-end promotions

![](_page_33_Picture_0.jpeg)

### Thank you and Happy Holidays!

RKL eSolutions HelpDesk is a great place to ask questions!

Contact us for any pricing, compatibility and consulting needs of your business management solutions. Sales@rklesolutions.com 717-735-9109

Section 2006